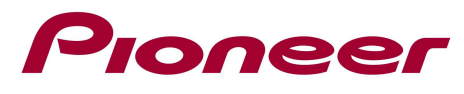

# System Firmware Update Instructions for SPH-DA100

NOTE: If you have any difficulty carrying out these instructions, please contact Pioneer Customer Support Center. Once upgraded to this version, it is not possible to downgrade to a lower version.

## A. Check the current firmware version of your AppRadio:

- 1. Switch on your Navigation unit by switching on the ignition of your car.
- 2. Press the [HOME] button.
- 3. Press the [Rear View Camera] touch panel key -
- 4. Check the next screen, from Version 8.17 the word "Caution" is placed between brackets  $([ )$ , in this case there is no need

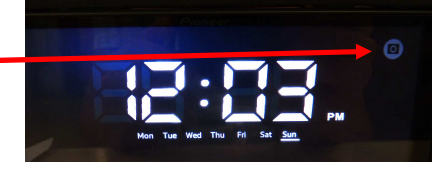

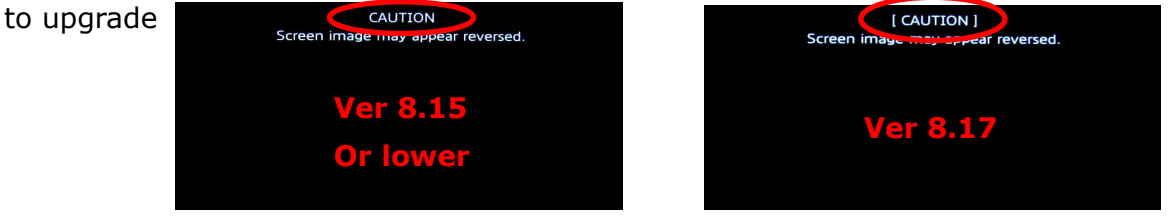

Note: the [Rear View Camera] icon is grayed out when the "Camera Polarity" setting is set to "Off". Change temporary the setting to "Battery" or "Ground" to display the caution screen.

## B. Download the firmware ZIP file from Pioneer's website:

Download the file "SPH-DA100\_Ver08.17.zip" from the website to a folder on your computer.

## C. Create the System Firmware Update USB device:

USB memory device requirements:

- USB specification 2.0 and 128 MB or more in capacity
- Should be blank (should not contain any files)

## PROCEDURE:

- 1. Connect the USB memory device to your computer.
- 2. Double click the ZIP file named "SPH-DA100\_Ver08.17.zip" to open it.
- 3. Extract and save the file "SPH-DA100 Ver08.17.HAT" to the root of your USB device
- 4. Confirm that the file name and size is correct on the USB memory device. To check the file size in Microsoft Windows, select the file, press the right mouse button, and select "Properties". In OS X, select the file, press the command+I. If the file name and size do not match the one listed below, perform steps B and C again.

## SPH-DA100\_Ver08.17.HAT 16,0 MB (16.777.472 bytes)

## NOTE:

If the correct file is not copied to the USB memory device, your AppRadio will not recognize it as an update USB device and you will not be able to carry out the update.

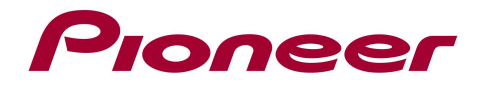

#### D. Installing the Firmware Update onto your SPH-DA100:

- 1. Before proceeding, disconnect any connected iPhone, iPod or Android devices.
- 2. Turn the vehicle's key to the ON position and power up the SPH-DA100.
- 3. Locate the USB junction on the iPod/iPhone cable

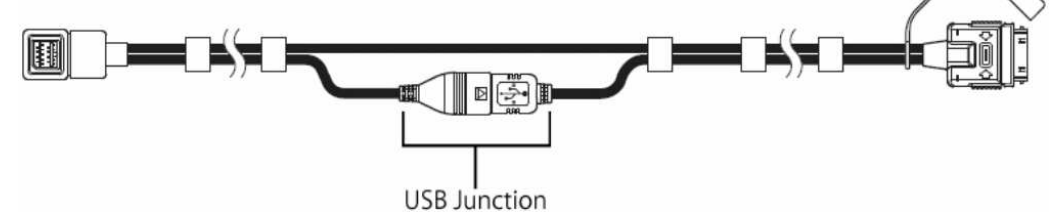

4. Separate the male and female USB connectors and connect the USB memory device to the USB input connector

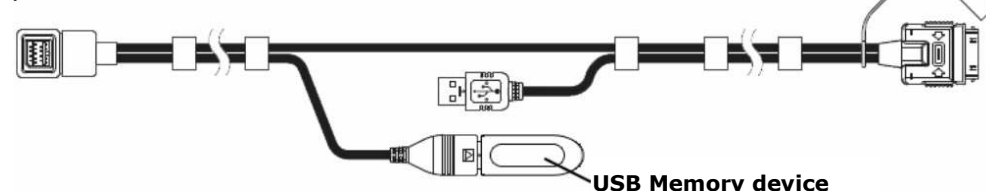

5. The SPH-DA100 will automatically recognize the firmware and show the following caution notification screen:

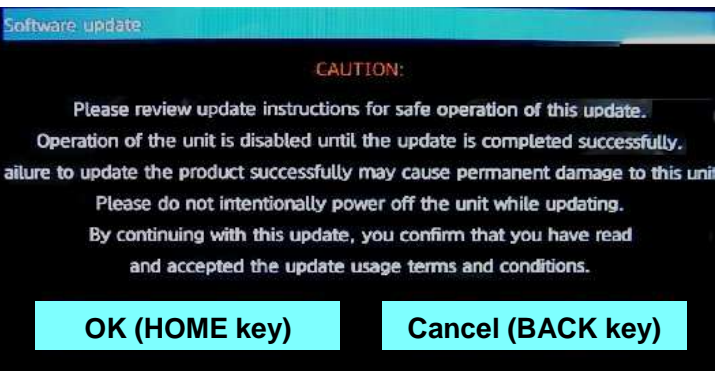

NOTE: If the software update screen does not automatically appear, remove the USB memory device and verify that the "SPH-DA100\_Ver08.17.HAT" file is the only file on the USB flash drive before proceeding again with Step 4

6. Press the HOME button to accept the caution notification and to begin the firmware update process. The following update confirmation screen will appear:

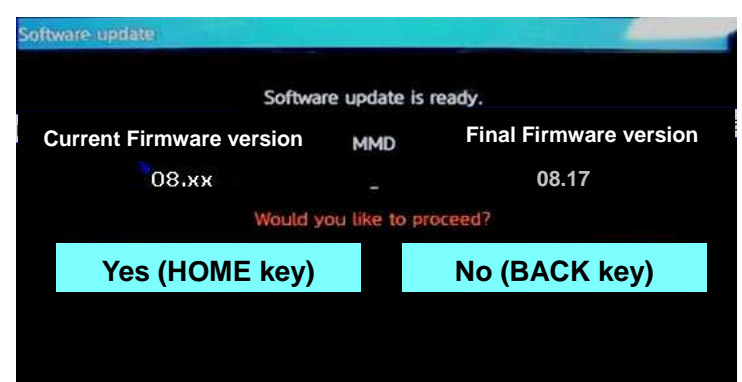

**NOTE:** If the current software version shown on the left side of the screen is Version **08.17** or greater, it is not necessary to perform the firmware update. Press the back button to cancel the update process, remove the USB memory device and proceed to Step 9.

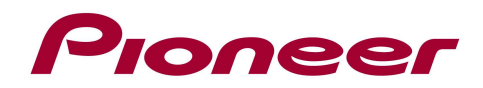

7. The firmware update process will begin and the update progress will be displayed onscreen:

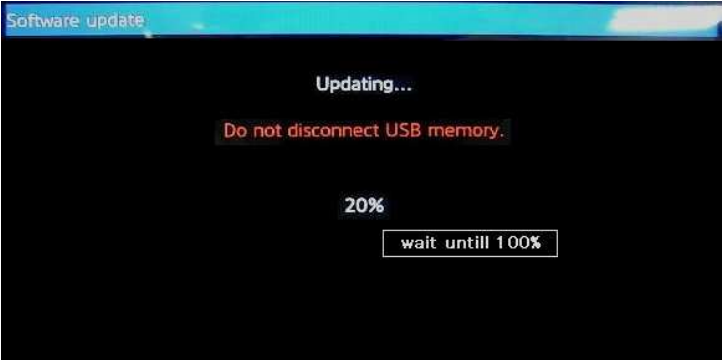

WARNING! While your AppRadio is being updated, DO NOT turn off the power to the system. Severe damage to your SPH-DA100 Appradio could result from your failure to obey this warning.

Once the firmware update progress is complete, the SPH-DA100 will display the following screen:

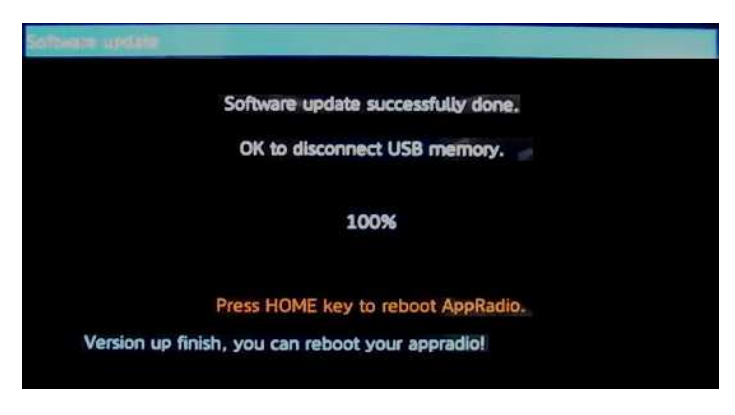

- 8. Remove the USB memory device from the SPH-DA100 USB input connector and press the HOME button to reset the SPH-DA100.
- 9. Reconnect the USB connectors previously disconnected in Step 4.

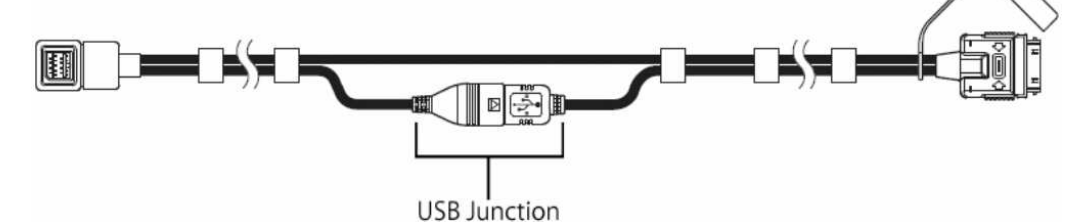

10. The SPH-DA100 is now ready for use

Contact Information

Pioneer Customer Support Center

http://www.pioneer.eu

------------------------------------------------------------

Copyright(c) 2012 Pioneer Corporation